## TOOLS AND TECHNIQUES FOR THE ZOOM TEACHER

PHIL NGUYEN (KEIWA COLLEGE)

#### TODAY'S SCHEDULE

- Keyboard Shortcuts
- Transcribing Videos
- Student Attendance Method
- Zoom PC Optimal Settings
- Zoom Teaching Tools Multiple Monitor System
- Zoom Teaching Tools Standing Desks

#### TODAY'S THEME

SAVE TIME

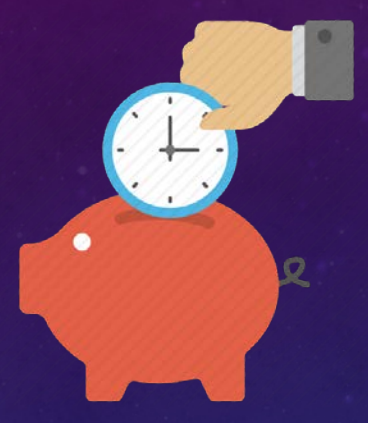

#### EASY TO REMEMBER

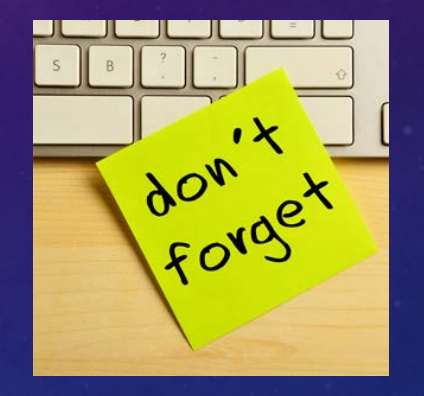

EASY TO USE

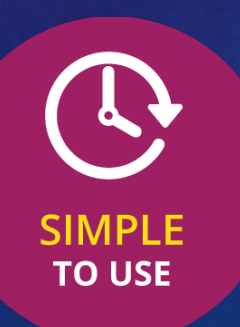

#### INCREASE PRODUCTIVITY

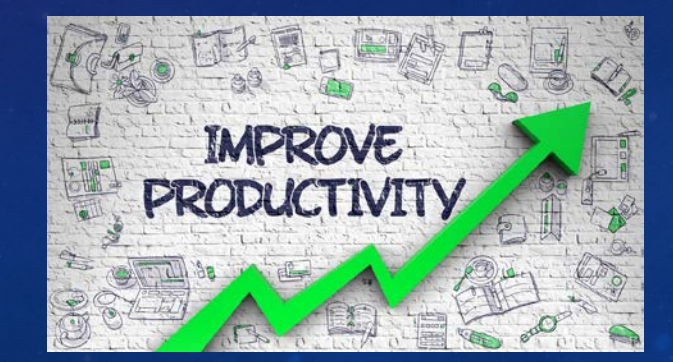

#### KEYBOARD SHORTCUTS

- Seamless actions (instead of fumbling with mouse clicks)
- Save precious seconds (attention span)
- Change Keyboard shortcuts (tailor to your needs/style)

### KEYBOARD SHORTCUTS

 $\odot$ 

C

 $\cap$ 

 $\bullet$ 

Q

 $\boldsymbol{\Omega}$ 

 $\bullet$ 

e

 $\bullet$ 

 $\left( \begin{matrix} \begin{matrix}\end{matrix}\end{matrix}\right)$ 

 $\bigoplus$ 

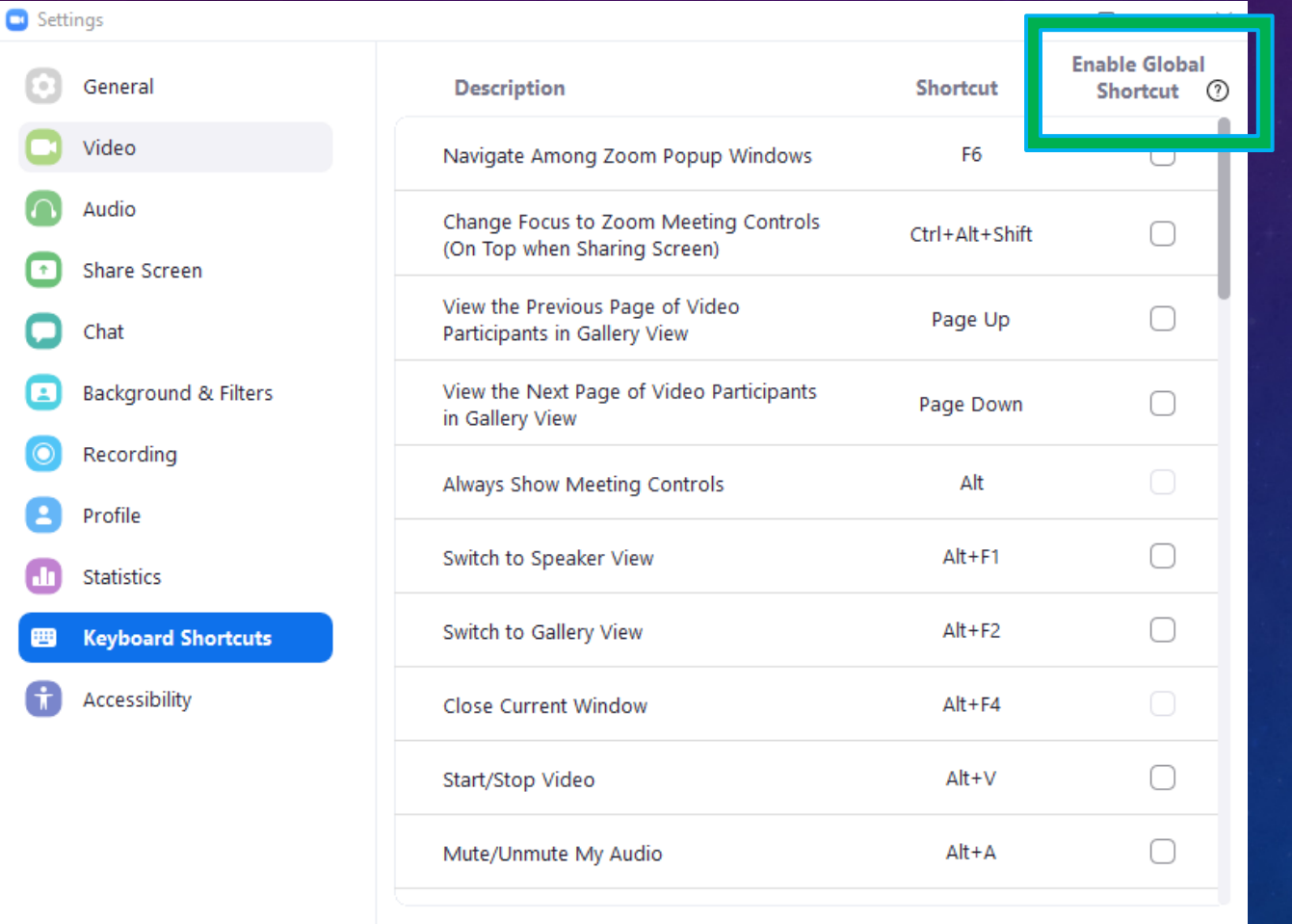

**Restore Defaults** 

### KEYBOARD SHORTCUTS

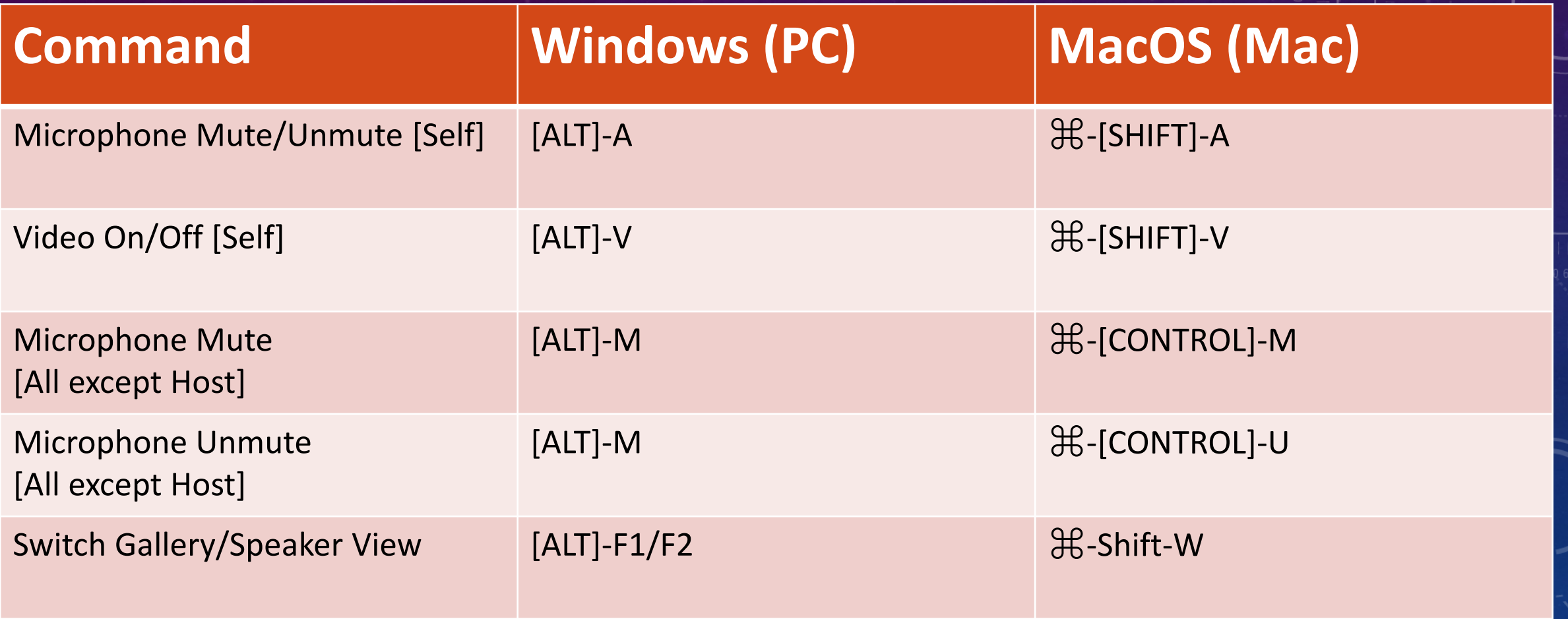

#### TRANSCRIBING VIDEOS

- Converting Audio from video into text form
- Convenient to read later
- Not always perfect, but may be useful for adding subtitles later
	- Already have a framework/template
- English Recording only (Other languages TBD)
- Currently only available for Business/Education/Enterprise Zoom Accounts (Not Pro)
- Currently available for "cloud recording" only

#### $\overline{P}$ zoom SOLUTIONS  $\blacktriangledown$ PLANS & PRICING **CONTACT SALES SCHEDULE A MEETING JOIN A MEETING** HOST A MEETING T Telephone **Collaboration Devices Meeting** Recording Profile Meetings Recording Webinars  $\Box$ **Recordings Local recording** Allow hosts and participants to record the meeting to a local file **Settings** I Hosts can give meeting participants permission to record locally **Account Profile** Reports n Modified Reset **Cloud recording** Allow hosts to record and save the meeting / webinar in the cloud Record active speaker with shared screen **Attend Live Training**  $\blacktriangleright$  Record gallery view with shared screen  $\oslash$ **Video Tutorials**  $\vee$  Record active speaker, gallery view and shared screen separately **Knowledge Base**  $\blacktriangleright$  Active speaker Gallery view Shared screen Record an audio only file  $\triangleright$  Save chat messages from the meeting / webinar Advanced cloud recording settings  $\Box$  Add a timestamp to the recording  $\Diamond$  $\blacktriangleright$  Display participants' names in the recording Record thumbnails when sharing  $\circledcirc$  $\blacktriangleright$  Optimize the recording for 3rd party video editor  $\oslash$

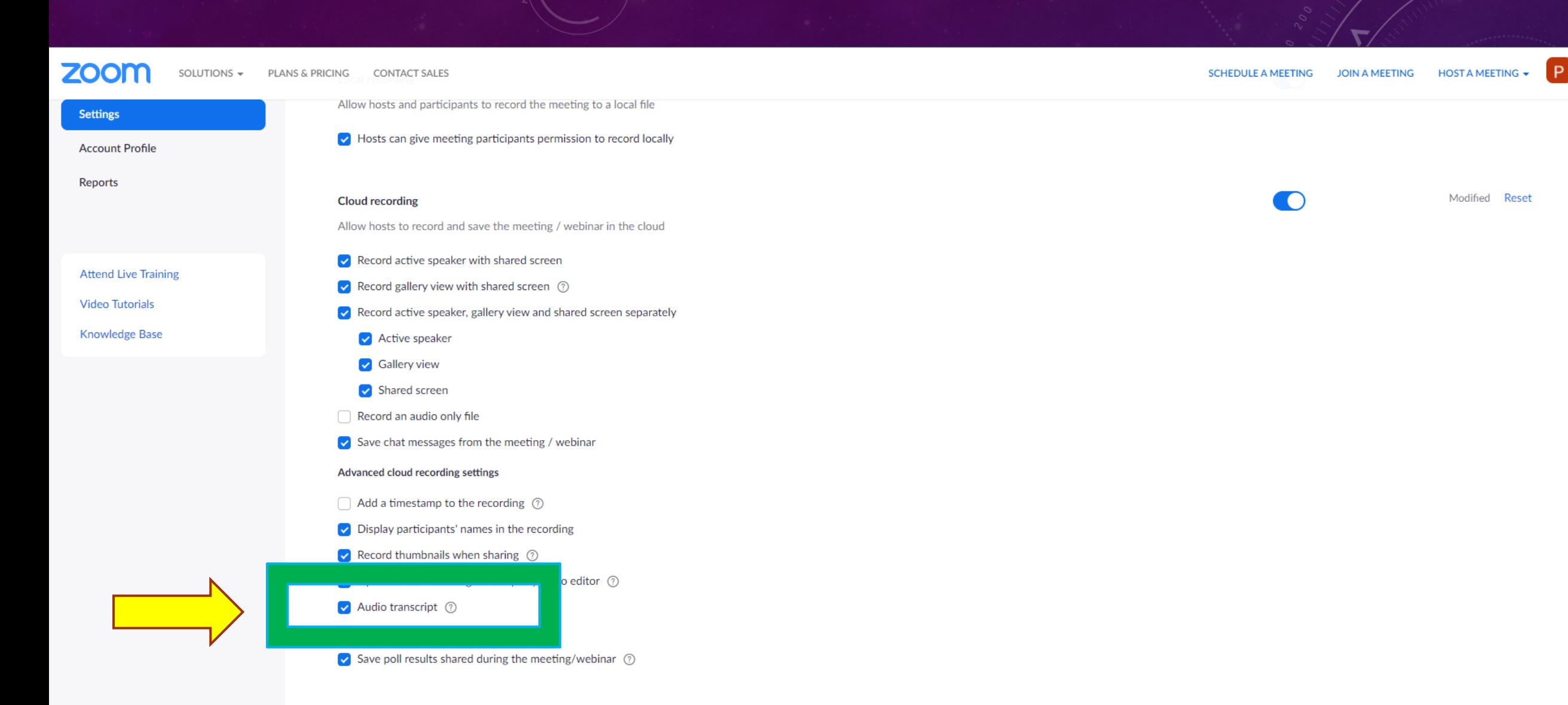

#### Allow cloud recording sharing

n

A sharing link for the recording will be generated after a meeting. Users who have been granted the viewing niccion can access the cloud recording through this link

#### Profile

Meetings

Webinars

#### **Recordings**

Settings

**Account Profile** 

Reports

**Attend Live Training** 

**Video Tutorials** 

**Knowledge Base** 

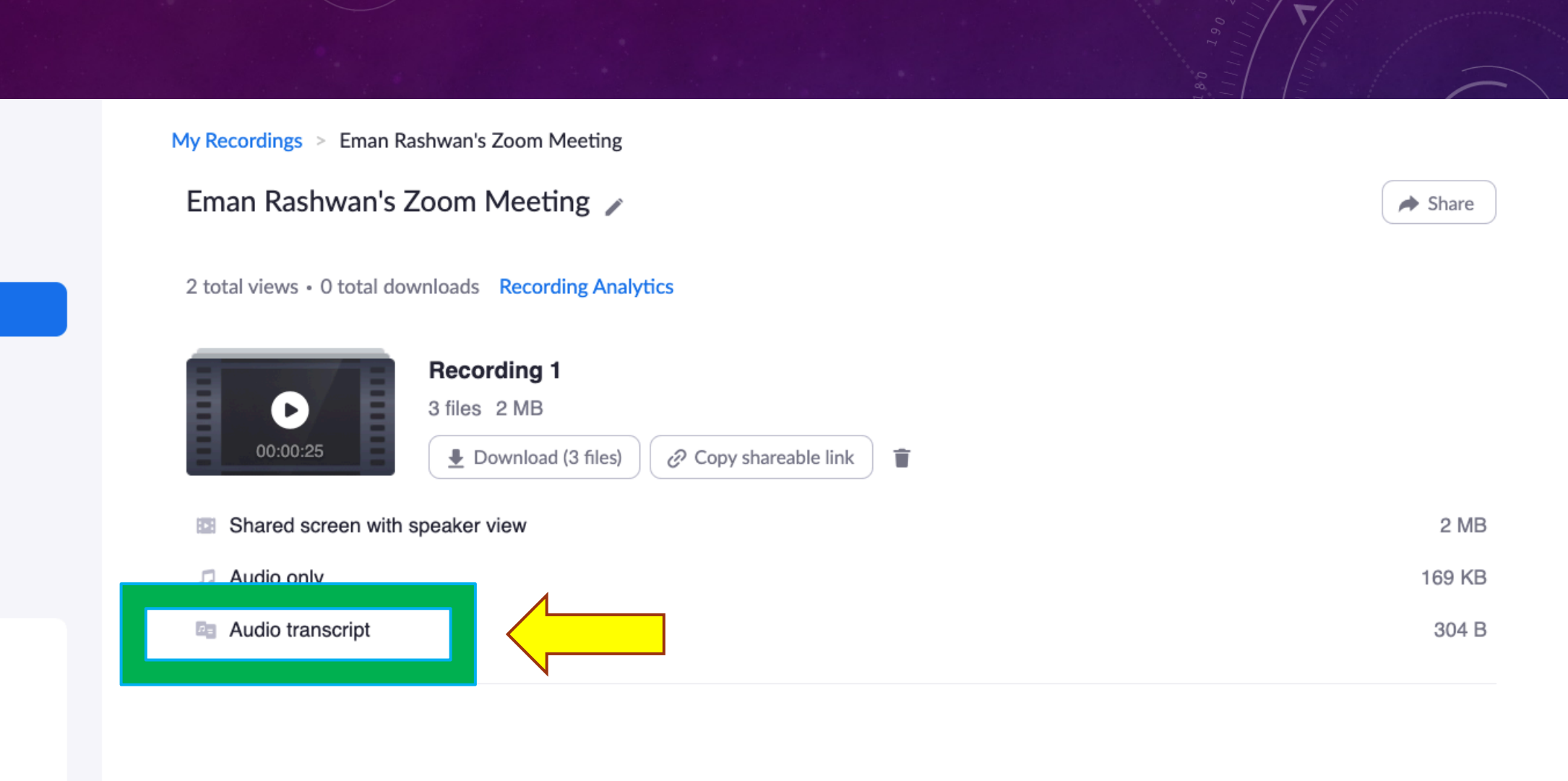

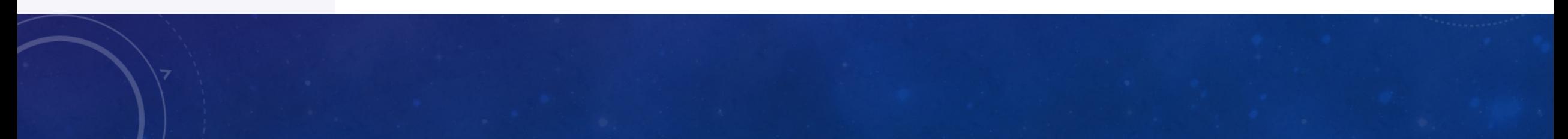

#### STUDENT ATTENDANCE

- Looking at Zoom Reports, you can look at who has signed in.
- Look at Time logged in/out & Total Time
- Not perfect, but can be good for verification

• If there's a standard system for logging in, it can be primary method for attendance.

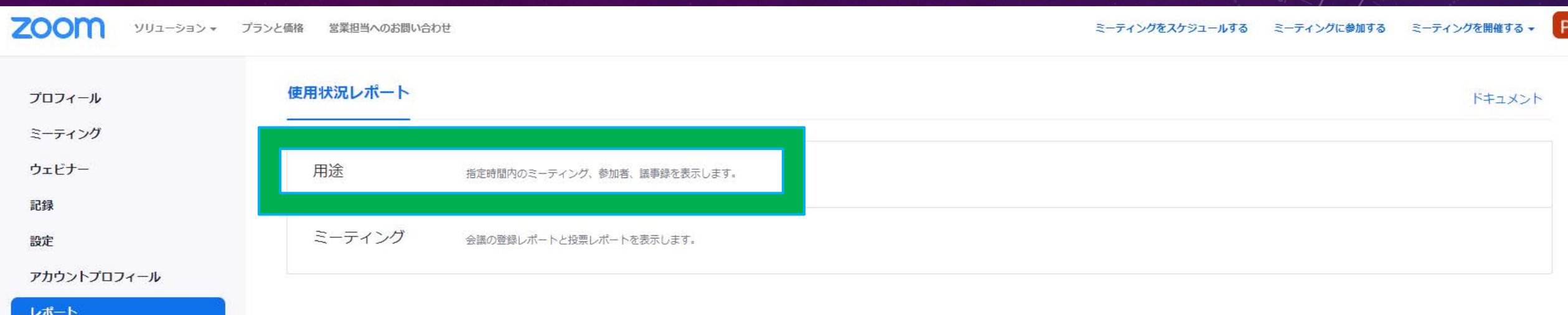

ライブトレーニングに出席 ビデオチュートリアル ナレッジベース

 $\blacksquare$ 

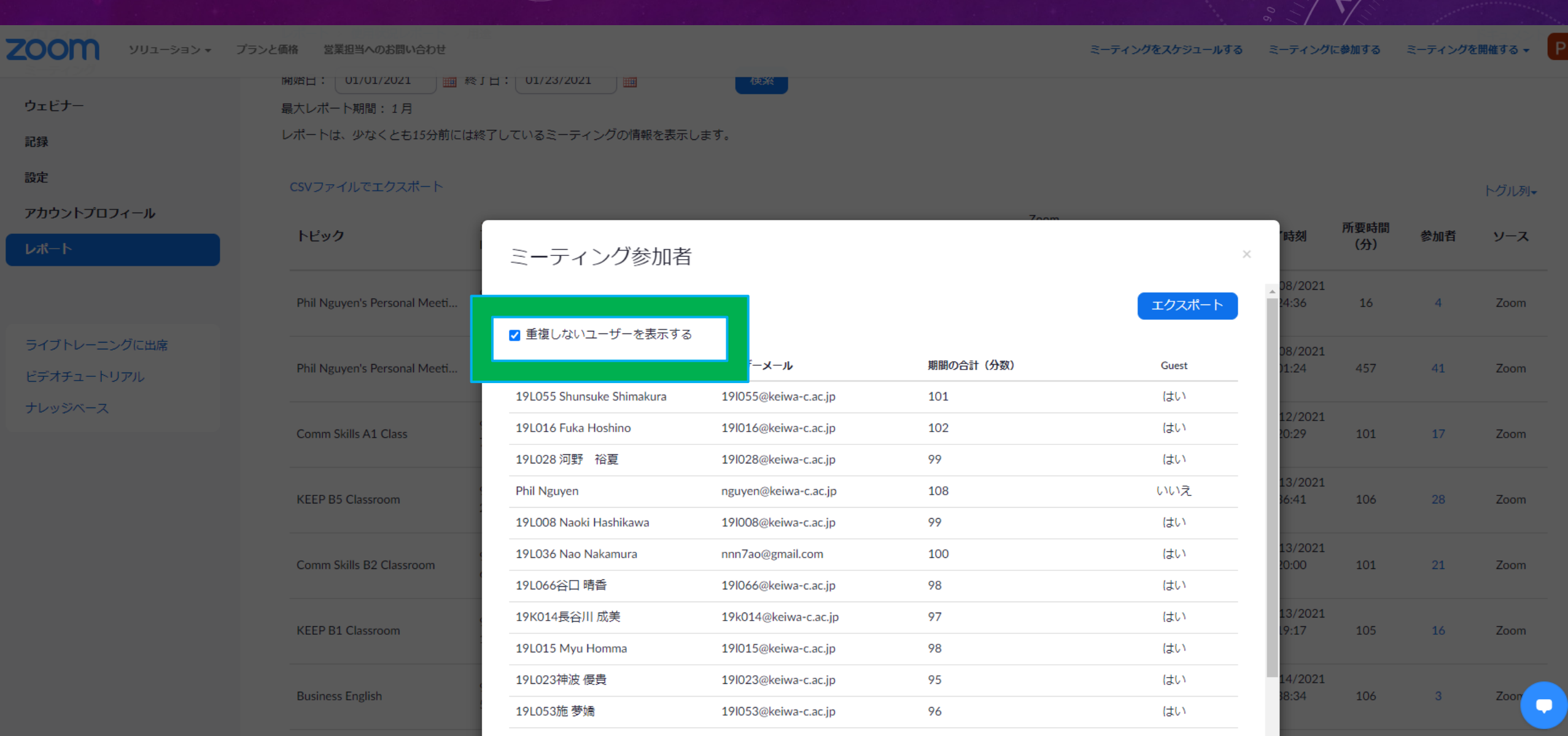

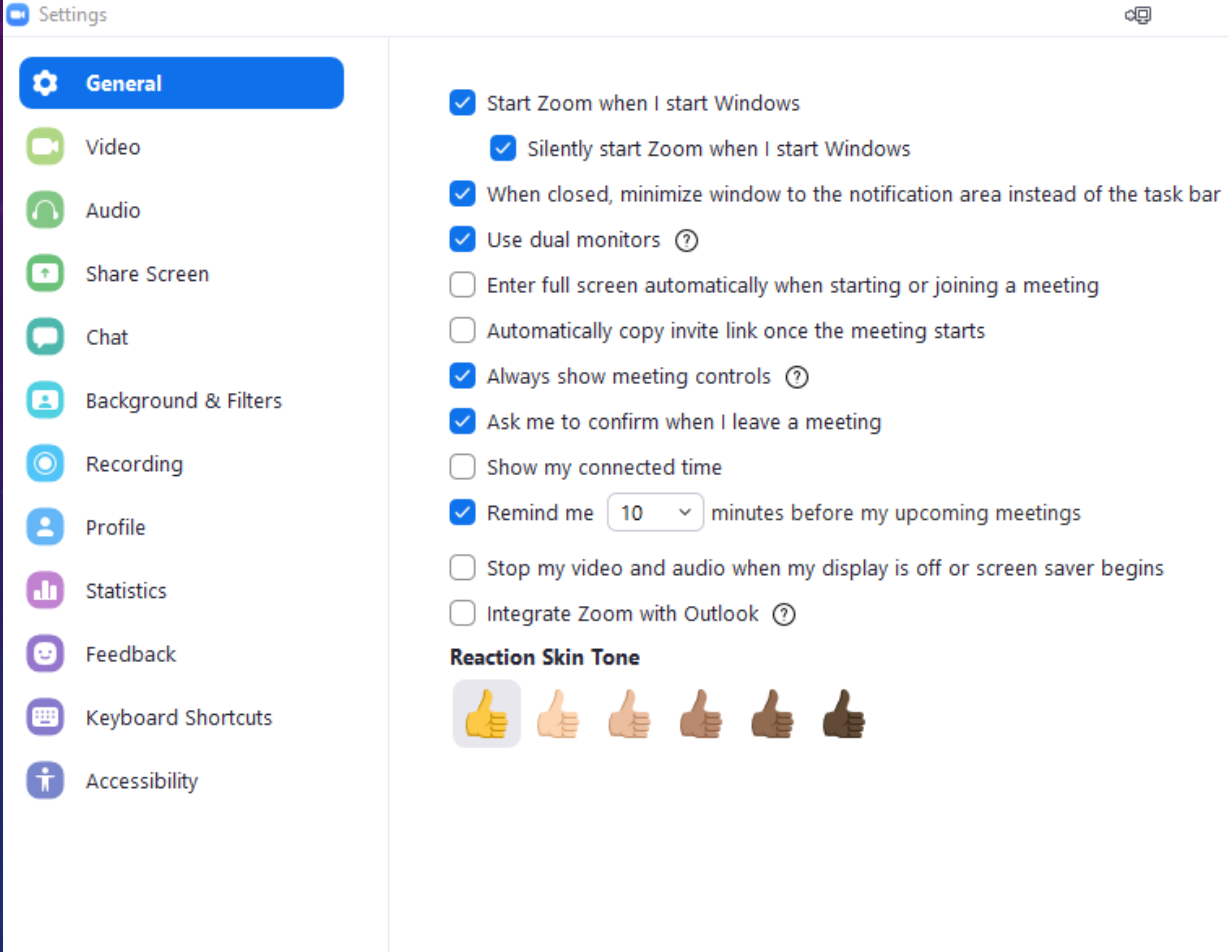

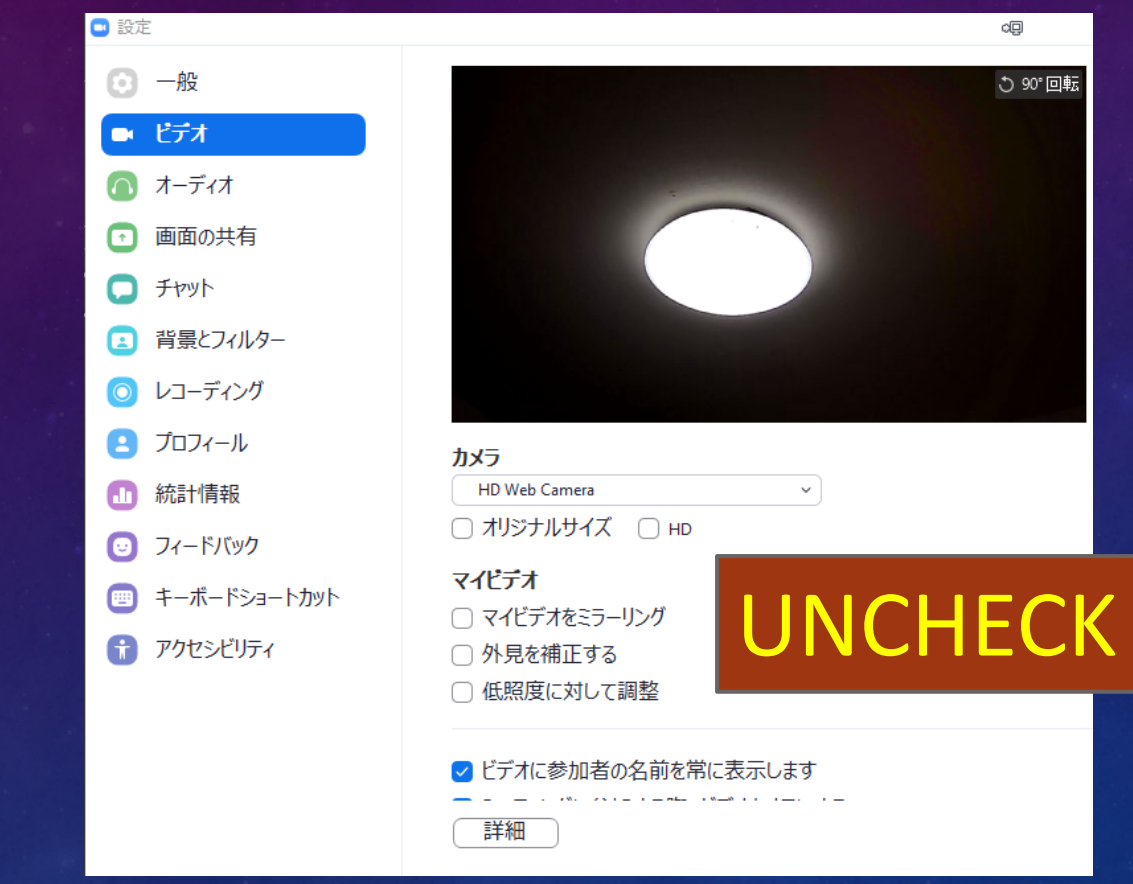

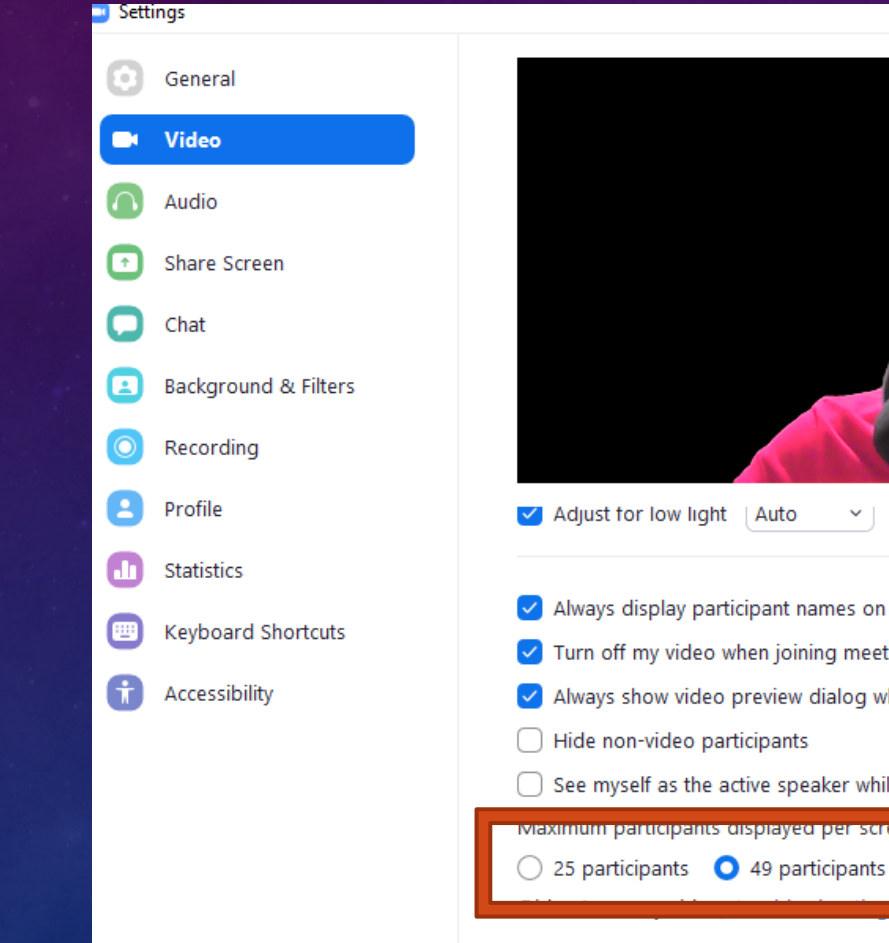

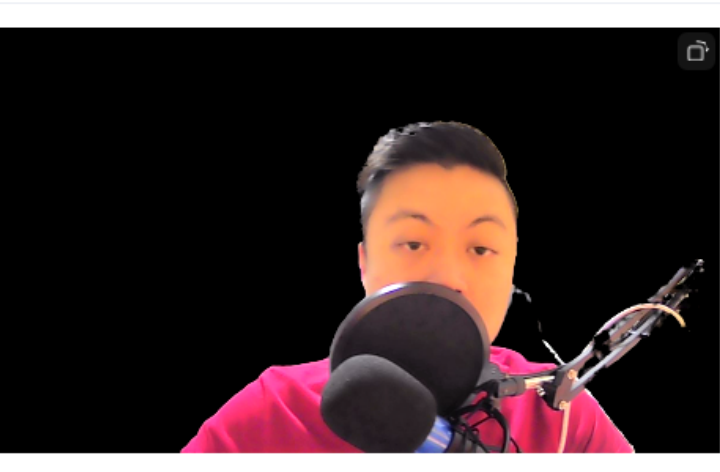

d⊡

- $\checkmark$
- Always display participant names on their video
- Turn off my video when joining meeting
- Always show video preview dialog when joining a video meeting
- 
- $\bigcap$  See myself as the active speaker while speaking

llery View: viaximum participants displayed per screen in y

Advanced

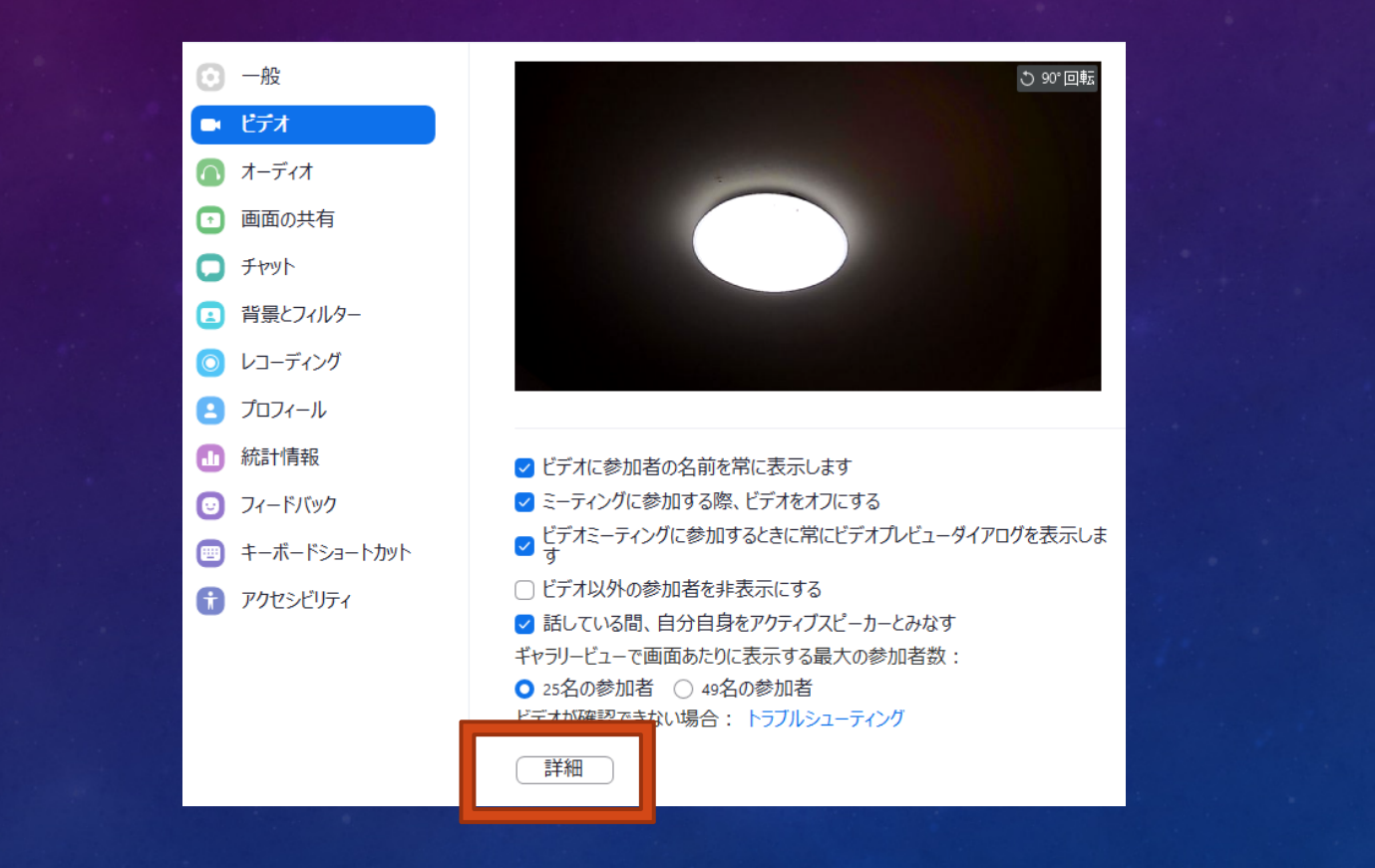

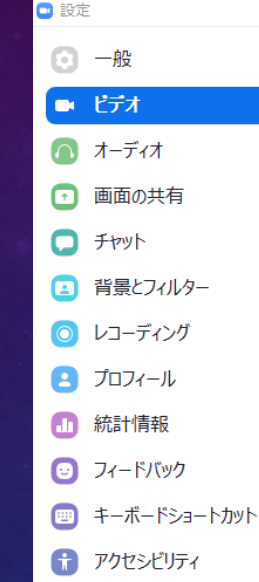

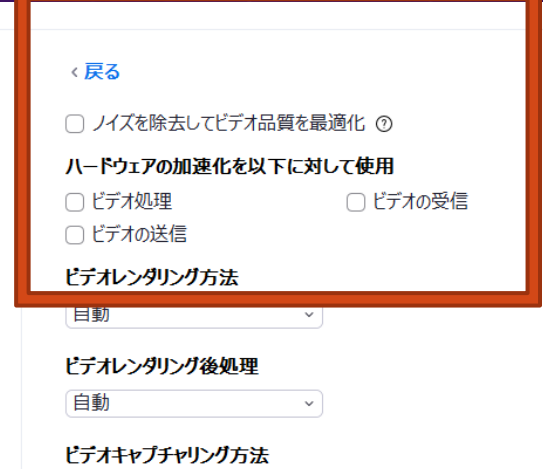

 $\checkmark$ 

自動

#### UNCHECK

å

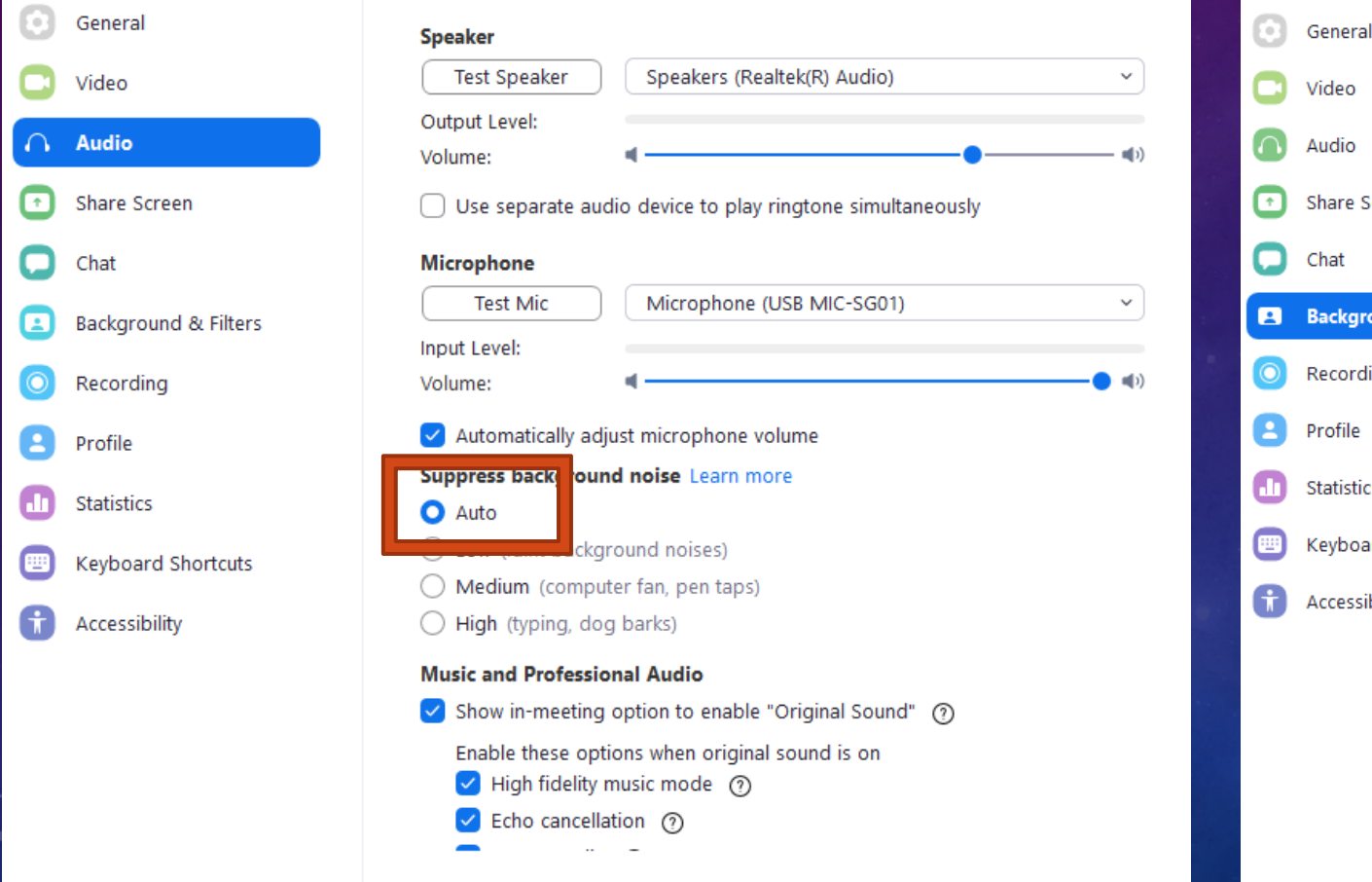

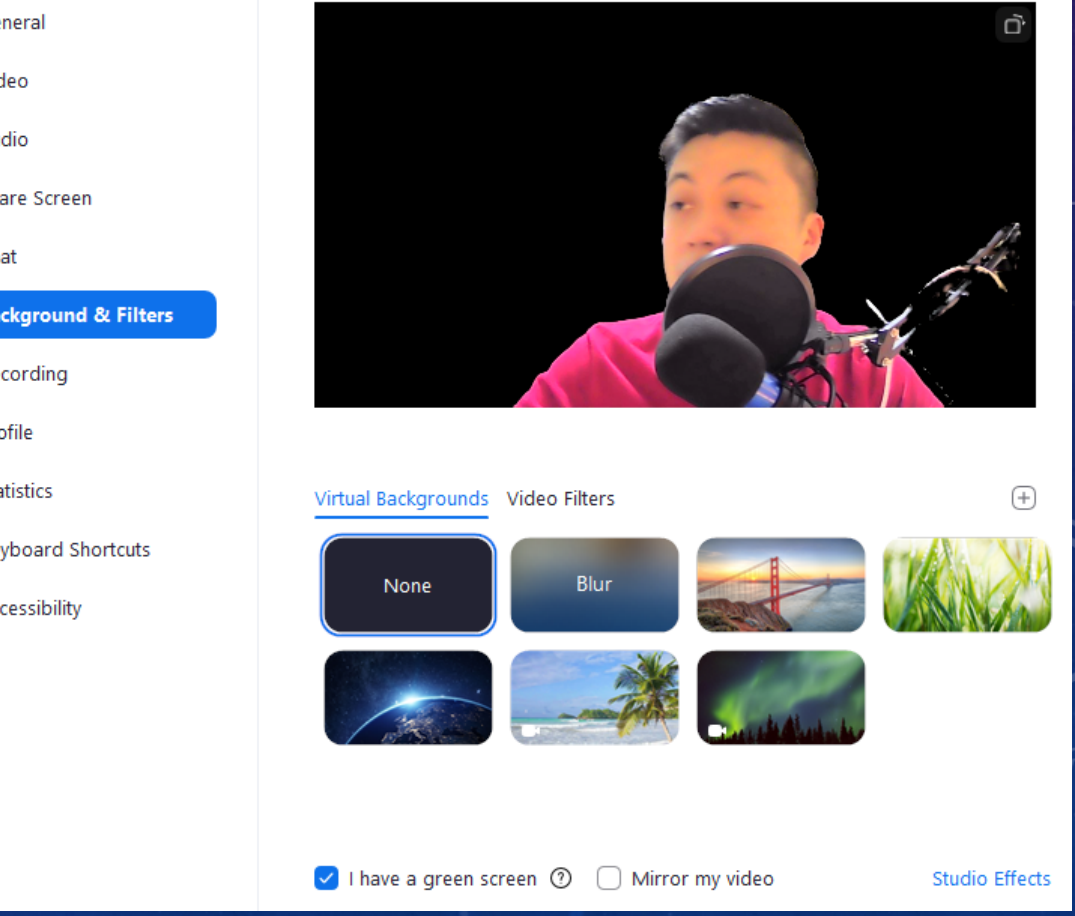

- Zoom Updates (Fixes/Bugs/Optimization)
- Avoid using fancy virtual backgrounds
- Active Speaker View vs. Gallery View
- **hrow away your** 
	- Most PCs can be salvaged / upgraded!

#### **MULTI-MONITOR DISPLAY**

## Recommendation: **Rationale: Multi-monitors** • Virtually Double the workspace • Gallery View (Monitor A), Speaker View (Monitor B) • Increased Productivity (+48%) [Dell Dual Monitor Survey, 2020] • Best Cost-to-productivity ratio • Most PCs/MACs has display outputs for additional monitors

• Use monitors / TVs / Tablets / Smartphones!

## **MULTI-MONITOR DISPLAY SETUP**

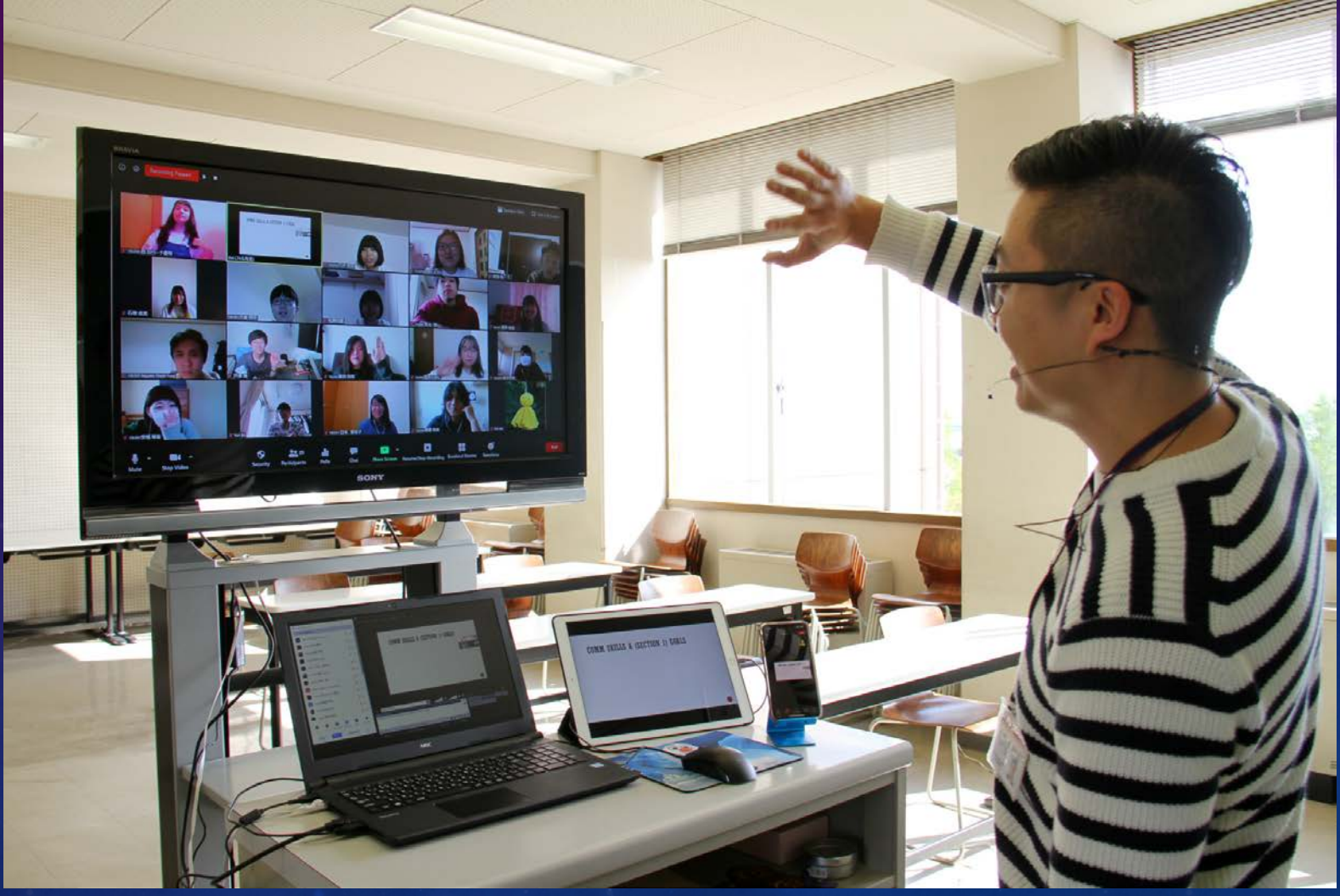

#### **MULTI-MONITOR DISPLAY SETUP**

# Gallery View Speaker View G

#### **STANDING DESK**

# •Simulate classroom teaching •Keeps blood flow going •Reduce BACK PAIN

#### **STANDING DESK**

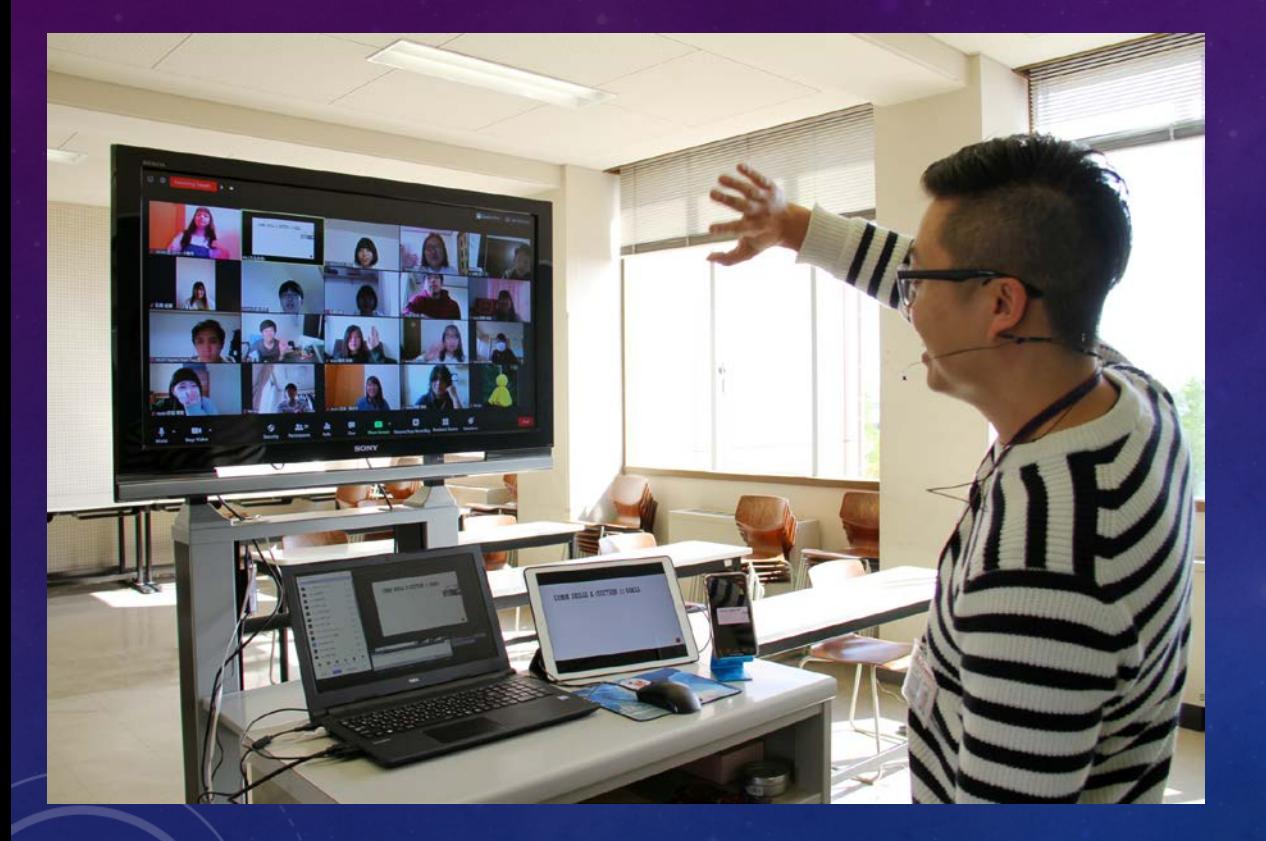

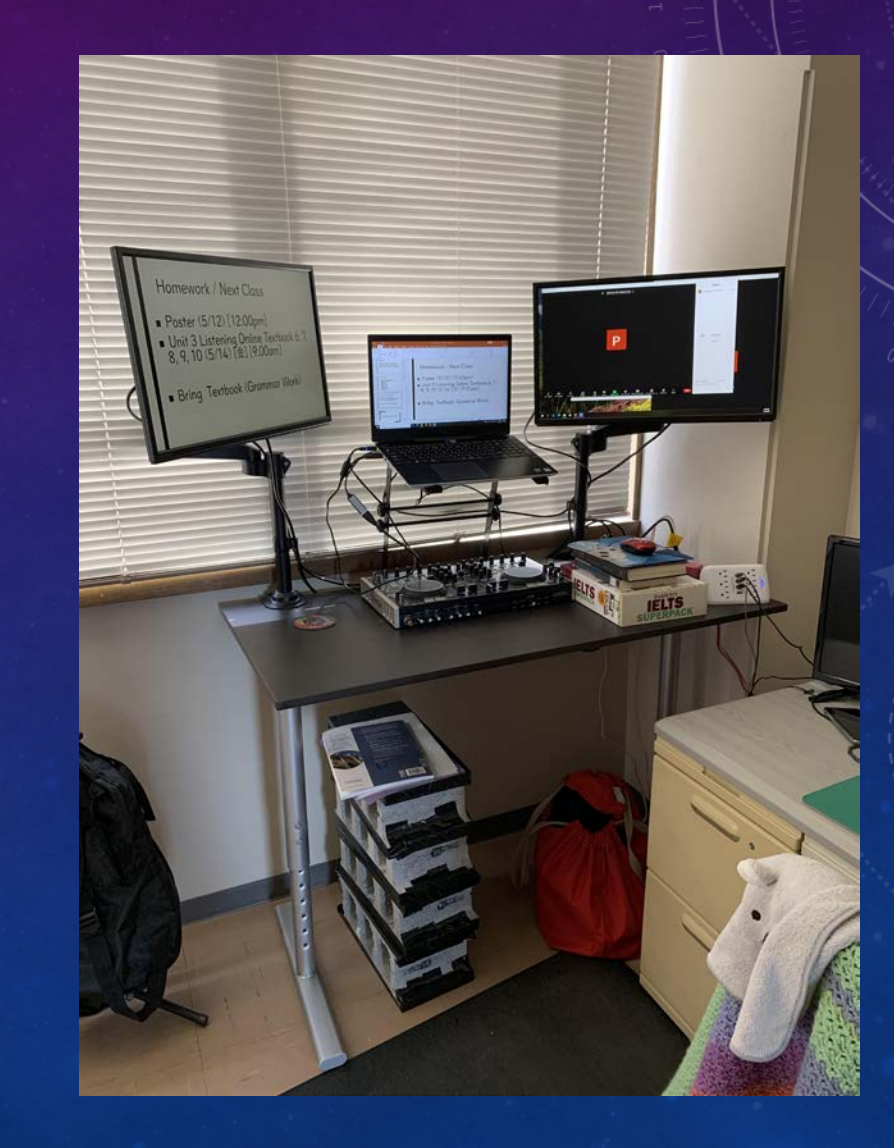

#### **STANDING DESK**

## • Amazon / Nitori / Tokyo Interior

• Standing elevating desk vs Standard raised desk

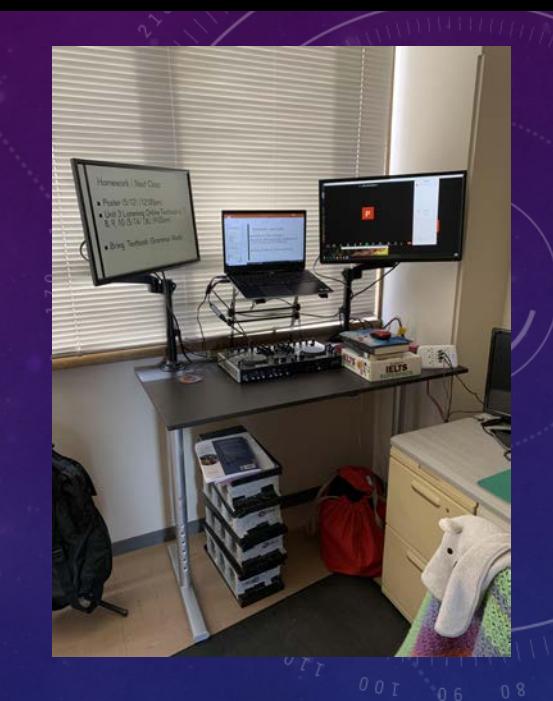

#### TODAY'S SCHEDULE

- Keyboard Shortcuts
- Transcribing Videos
- Student Attendance Method
- Zoom PC Optimal Settings
- Zoom Teaching Tools Multiple Monitor System
- Zoom Teaching Tools Standing Desks

#### TODAY'S THEME

SAVE TIME

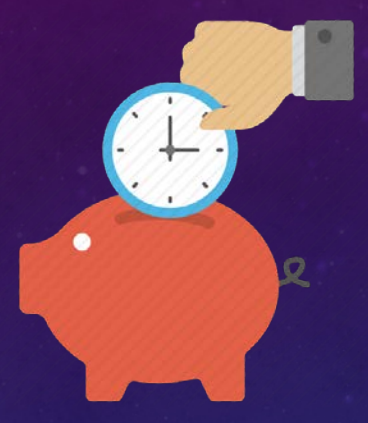

#### EASY TO REMEMBER

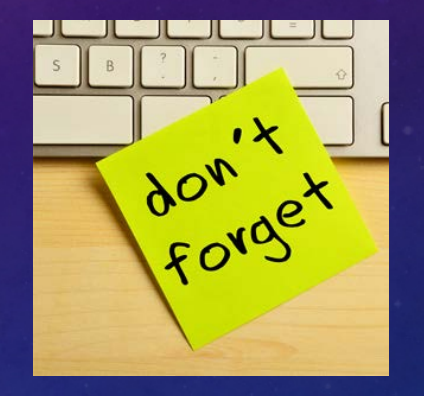

EASY TO USE

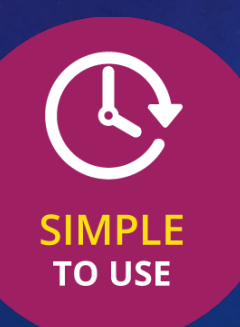

#### INCREASE PRODUCTIVITY

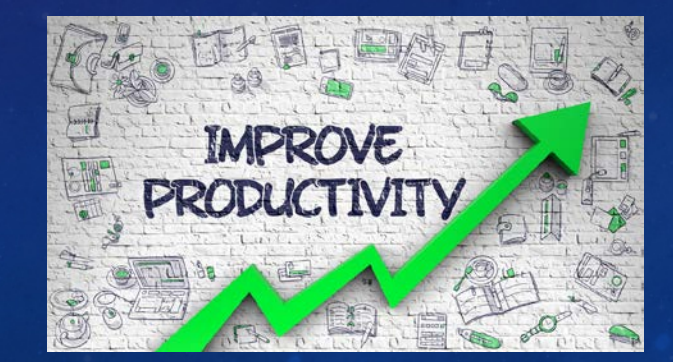

## THANK YOU!

 $\sim$ 

 $092 - 052$ <br>  $092 - 052$ <br>  $092$ 

Phil Nguyen [\(nguyen@keiwa-c.ac.jp\)](mailto:nguyen@keiwa-c.ac.jp) JALT Niigata Treasurer PanSIG Conference Treasurer